## **Blackboard Access - Secondary Instructors/Observers**

1. Navigate to Faculty Forms: <a href="https://www.uml.edu/Registrar/Faculty-Forms/default.aspx">https://www.uml.edu/Registrar/Faculty-Forms/default.aspx</a> Click on hyperlink "Blackboard Access – Secondary Instructors/Observers"

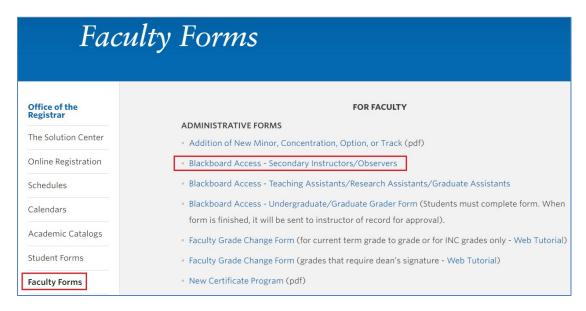

2. Click "I agree..." and Continue

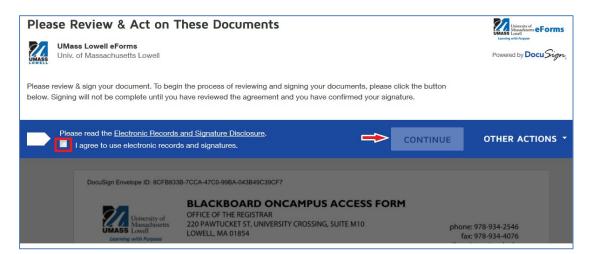

3. Enter the user's Last Name, First Name, ID# (must be 8 characters) and the User type. The user type is explained above the entry.

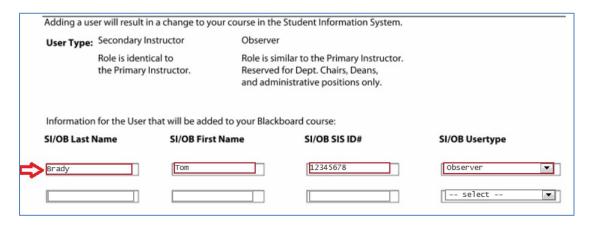

4. Enter the Course Subject, Catalog Nbr, Class Section and Course Title. Fields are required. If more than 1 class section enter additional sections in fields as needed.

| Semester: Fall Winter spring summer Year 2017                 |                   |
|---------------------------------------------------------------|-------------------|
| Course Number (ex.ENGL.1010.001):<br>Subject/Catalog/Section# | Title             |
| ENGL 1010 257                                                 | College Writing 1 |
|                                                               |                   |
|                                                               |                   |
|                                                               |                   |
|                                                               |                   |
|                                                               |                   |
|                                                               |                   |

5. As the instructor of record, enter your last name, first name and ID#. Click on Sign to electronically sign your name.

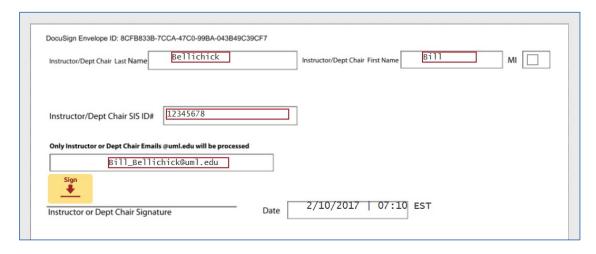

6. "Adopt and Sign" your name.

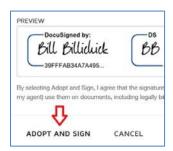

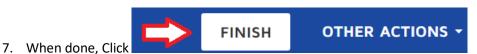

8. The electronic docusign form will go into the scheduling queue to be processed into SIS. Please allow for 1-2 business days to be processed in SIS and LMS Blackboard systems.